#### **Morning Update**

- 1. Open the RITA.mxd: G:\RITA\RITA.mxd
- 2. Change the date to the next ACHD working day and save the map
- 3. Change to Data View (opens in Layout View) and start an Edit session to activate projects starting tomorrow
	- a. Open the Roadwork in the Area Attribute Table & sort by START field
	- b. Scroll down to the projects that begin on the next ACHD work day (I like to highlight them)
	- c. In the SYMBOL Column, remove the word "Pending" on projects starting tomorrow
	- d. In the GROUP Column, change the wording from Pending Projects to Current Projects on projects starting tomorrow
	- **e. Save your edits**

## **Add a New Project**

- 1. Open RITA.mxd: G:\RITA\RITA.mxd
- 2. Change to Data View
- 3. Zoom to the location of the project using the Geocoding tool
- 4. Click the appropriate restriction and draw it on road or intersection

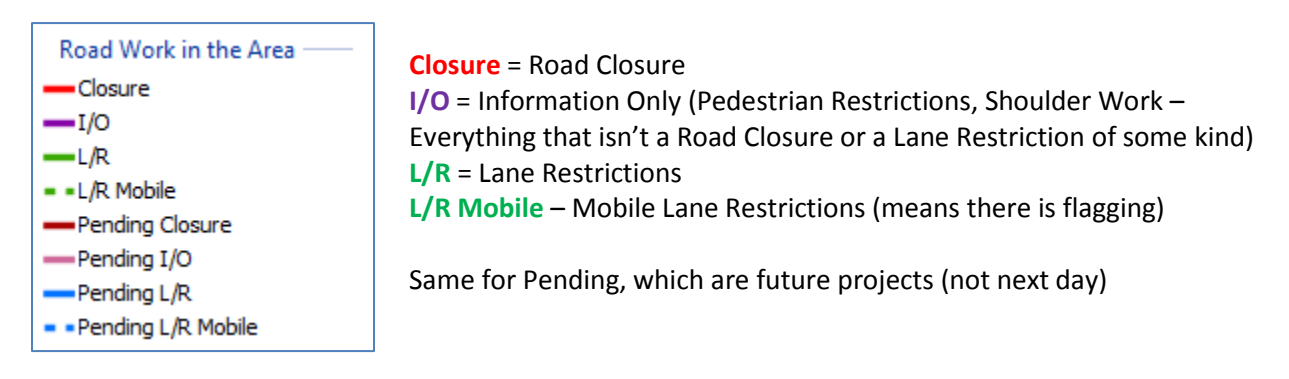

**Add a New Project Continued on Next Page**

# **Add a New Project Continued**

- 5. Open the Attribute Table and fill in the information.
	- a. The italicized below is a sample project that needs to be added. Under it is how it was entered in the Attribute Table

*Please add the following to RITA: Lanewood Rd – north of Venetian Dr – 11/28/2017 to 12/1/2017 – Eagle – Water Main Installation to New Subdivision – L2 Excavation – Jayme R – Lane Restrictions w/Flagging – Sub17-0771 Map Lanewood from Venetian going north 500'. Thanks!*

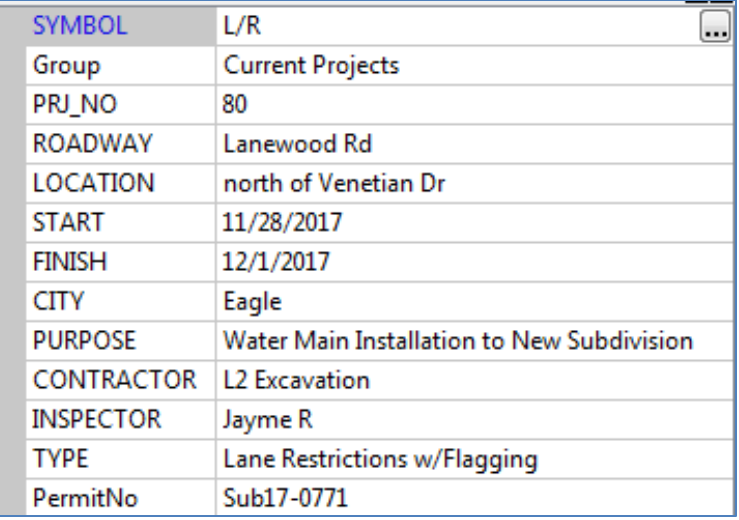

"Group" will be either Current Projects (if it starts the next day) or Pending Projects.

To assign a project number, sort Road Work in the Area Attribute Table ascending by Proj\_NO and find a number not being used. (I like to make a list at the beginning of the day.)

You will copy everything else directly from the email. I always typed it in, but you could also copy it from the email and paste it in.

### **6. Save edits after every entry**

### **Updates**

Throughout the day, you will receive updates on projects from the Inspectors. They will let you know if a project is done and can be pulled from RITA or if the finish date needs to be extended.

- 1. Open RITA and change to Data View
- 2. Start Edit Session
- 3. Open the Road Work in the Area Attribute Table, where you can make your edits.
- 4. If project can be removed, highlight the project and click the X
- 5. If there are date changes, find the project and update the dates.
- Table

**6. Save edits**

# **End of Day**

The Traffic Department will email you everything that needs to be entered that day by 3:30 (although there are the occasional exceptions). So at 3:30 and once you have entered all the projects and done all the updates:

- 1. Sort the Attribute Table by Finish Date to make sure all the Projects ending today have been updated. If not, call the Inspector(s) for an update.
- 2. Also sort by Start Date to make sure that everything is correctly attributed in the first two columns SYMBOL and Group. Everything starting the next day should have
	- i. Under SYMBOL "Pending" Removed
	- ii. Under Group Changed from Pending Projects to Current Projects
- 3. Spell Check
	- a. Open the Road Work in the Area Attribute Table
	- b. Make sure nothing is highlighted
	- c. Export to a dBASE Table.
	- d. Open the spreadsheet and spell check it. Fix any errors in the RITA attribute table.
- 4. Export RITA to the RITA folder on your Desktop and save it as "RITAMap". (It will export as "RITA" so click on

## "RITAMap" in the RITA folder to rename it.)

### 5. Create the RITAListing

- a. In RITA, go to
	- i. View
	- ii. Reports
	- iii. Run Report
	- iv. G:\RITA\RITA\_Reports
	- v. RITA\_Rpt.rlf
		- 1. When the report opens, click on the "Save as" icon and save it in the RITA folder on your Desktop as "RITAListing."

6. Check the RITA\_LocalEvents document in the RITA folder on your desktop to remove events that are outdated.

- 7. Email RITA
	- a. Open the RITA email from the previous day and click on Forward.
	- b. Remove the attachments
	- c. Remove "FW" in the Subject line
	- d. Remove From, Sent and Subject in the body
	- e. Attach the updated RITAListing, RITAMap, RITA\_LocalEvents from the RITA folder on your Desktop
	- f. Blind Copy the RITA Distribution list (simply called RITA)
		- i. In my email program, it is in "Contacts."
	- g. Email
- 8. Create-Projects Ending Tomorrow Report (This is how I create it.)
	- a. Using the excel spreadsheet that you created to do your spellcheck, sort by finish date and delete everything that doesn't finish the next day.
	- b. Sort by the Inspector.
	- c. I add colors and borders to separate the projects by inspector
	- d. I save it to my desktop. Email it to the inspectors in a group email and print a copy for yourself. It will come in handy when the inspectors call you with updates.

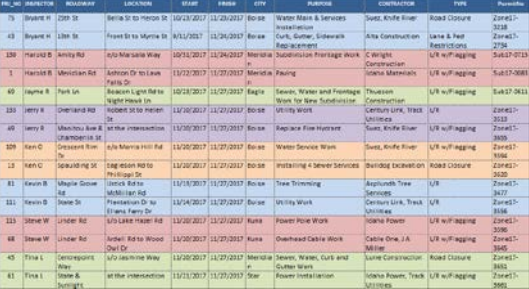

#### 9. Publish RITA

- a. Open the RITA\_Web.mxd found here: G:\RITA\RITA\_Web.mxd
- b. You need to be signed in
	- i. Go to File, Sign-in
	- ii. Username: achdgis
	- iii. Password: gisrocks77
- c. To Publish
	- i. Go to File, Share as, Service
		- 1. A window will open, click on
			- a. "Overwrite an existing service"
				- b. Click "Next"
				- c. This window will open. Make sure that RITA\_Web is highlighted

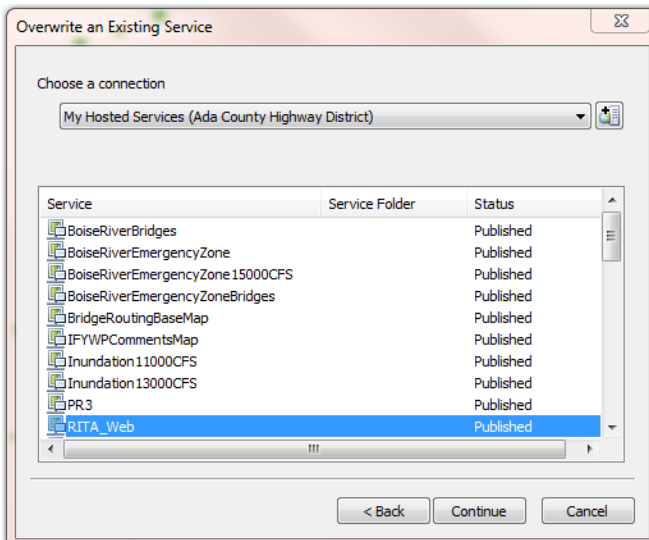

- d. Click "Continue"
- e. A Warning message will open. Click "Yes."
- f. On the next window that opens, click "Publish" in the upper right-hand corner
- g. You will receive a message when Publishing is successful
- h. Click OK and close the map

#### **Morning Update**

- 1. Open the RITA.mxd: G:\RITA\RITA.mxd
- 2. Change the date to the next ACHD working day and save the map
- 3. Change to Data View (opens in Layout View) and start an Edit session to activate projects starting tomorrow
	- a. Open the Roadwork in the Area Attribute Table & sort by START field
	- b. Scroll down to the projects that begin on the next ACHD work day (I like to highlight them)
	- c. In the SYMBOL Column, remove the word "Pending" on projects starting tomorrow
	- d. In the GROUP Column, change the wording from Pending Projects to Current Projects on projects starting tomorrow
	- **e. Save your edits**

## **Add a New Project**

- 1. Open RITA.mxd: G:\RITA\RITA.mxd
- 2. Change to Data View
- 3. Zoom to the location of the project using the Geocoding tool
- 4. Click the appropriate restriction and draw it on road or intersection

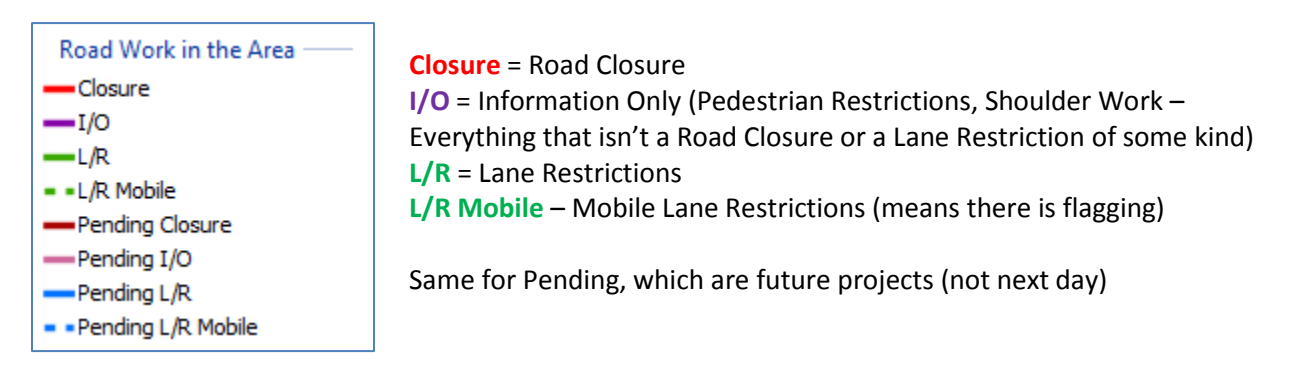

**Add a New Project Continued on Next Page**

# **Add a New Project Continued**

- 5. Open the Attribute Table and fill in the information.
	- a. The italicized below is a sample project that needs to be added. Under it is how it was entered in the Attribute Table

*Please add the following to RITA: Lanewood Rd – north of Venetian Dr – 11/28/2017 to 12/1/2017 – Eagle – Water Main Installation to New Subdivision – L2 Excavation – Jayme R – Lane Restrictions w/Flagging – Sub17-0771 Map Lanewood from Venetian going north 500'. Thanks!*

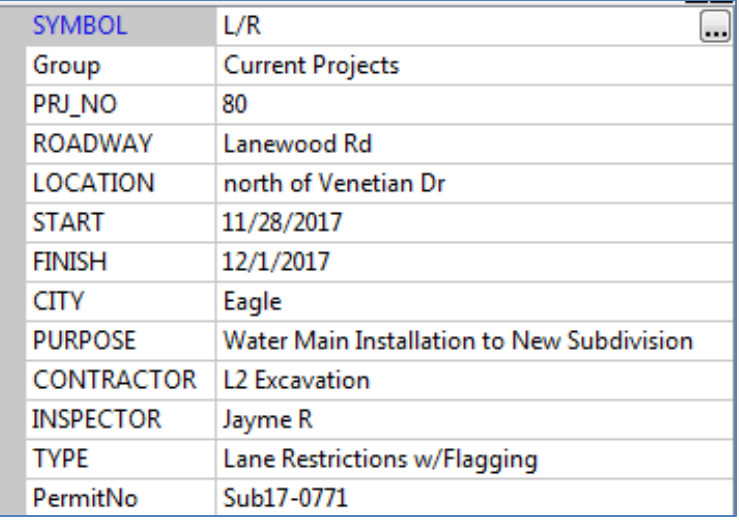

"Group" will be either Current Projects (if it starts the next day) or Pending Projects.

To assign a project number, sort Road Work in the Area Attribute Table ascending by Proj\_NO and find a number not being used. (I like to make a list at the beginning of the day.)

You will copy everything else directly from the email. I always typed it in, but you could also copy it from the email and paste it in.

### **6. Save edits after every entry**

### **Updates**

Throughout the day, you will receive updates on projects from the Inspectors. They will let you know if a project is done and can be pulled from RITA or if the finish date needs to be extended.

- 1. Open RITA and change to Data View
- 2. Start Edit Session
- 3. Open the Road Work in the Area Attribute Table, where you can make your edits.
- 4. If project can be removed, highlight the project and click the X
- 5. If there are date changes, find the project and update the dates.
- Table

**6. Save edits**

# **End of Day**

The Traffic Department will email you everything that needs to be entered that day by 3:30 (although there are the occasional exceptions). So at 3:30 and once you have entered all the projects and done all the updates:

- 1. Sort the Attribute Table by Finish Date to make sure all the Projects ending today have been updated. If not, call the Inspector(s) for an update.
- 2. Also sort by Start Date to make sure that everything is correctly attributed in the first two columns SYMBOL and Group. Everything starting the next day should have
	- i. Under SYMBOL "Pending" Removed
	- ii. Under Group Changed from Pending Projects to Current Projects
- 3. Spell Check
	- a. Open the Road Work in the Area Attribute Table
	- b. Make sure nothing is highlighted
	- c. Export to a dBASE Table.
	- d. Open the spreadsheet and spell check it. Fix any errors in the RITA attribute table.
- 4. Export RITA to the RITA folder on your Desktop and save it as "RITAMap". (It will export as "RITA" so click on

## "RITAMap" in the RITA folder to rename it.)

### 5. Create the RITAListing

- a. In RITA, go to
	- i. View
	- ii. Reports
	- iii. Run Report
	- iv. G:\RITA\RITA\_Reports
	- v. RITA\_Rpt.rlf
		- 1. When the report opens, click on the "Save as" icon and save it in the RITA folder on your Desktop as "RITAListing."

6. Check the RITA\_LocalEvents document in the RITA folder on your desktop to remove events that are outdated.

- 7. Email RITA
	- a. Open the RITA email from the previous day and click on Forward.
	- b. Remove the attachments
	- c. Remove "FW" in the Subject line
	- d. Remove From, Sent and Subject in the body
	- e. Attach the updated RITAListing, RITAMap, RITA\_LocalEvents from the RITA folder on your Desktop
	- f. Blind Copy the RITA Distribution list (simply called RITA)
		- i. In my email program, it is in "Contacts."
	- g. Email
- 8. Create-Projects Ending Tomorrow Report (This is how I create it.)
	- a. Using the excel spreadsheet that you created to do your spellcheck, sort by finish date and delete everything that doesn't finish the next day.
	- b. Sort by the Inspector.
	- c. I add colors and borders to separate the projects by inspector
	- d. I save it to my desktop. Email it to the inspectors in a group email and print a copy for yourself. It will come in handy when the inspectors call you with updates.

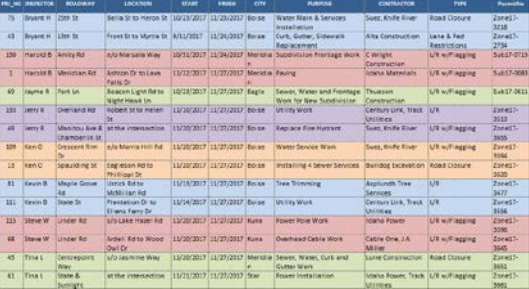

#### 9. Publish RITA

- a. Open the RITA\_Web.mxd found here: G:\RITA\RITA\_Web.mxd
- b. You need to be signed in
	- i. Go to File, Sign-in
	- ii. Username: achdgis
	- iii. Password: gisrocks77
- c. To Publish
	- i. Go to File, Share as, Service
		- 1. A window will open, click on
			- a. "Overwrite an existing service"
				- b. Click "Next"
				- c. This window will open. Make sure that RITA\_Web is highlighted

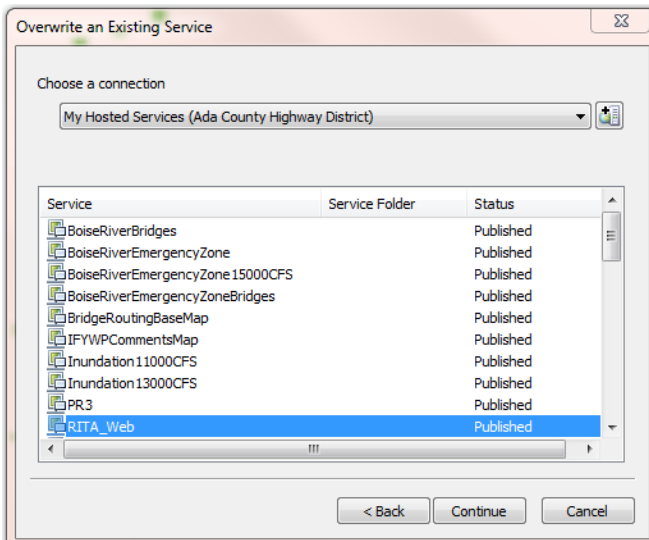

- d. Click "Continue"
- e. A Warning message will open. Click "Yes."
- f. On the next window that opens, click "Publish" in the upper right-hand corner
- g. You will receive a message when Publishing is successful
- h. Click OK and close the map

#### **Morning Update**

- 1. Open the RITA.mxd: G:\RITA\RITA.mxd
- 2. Change the date to the next ACHD working day and save the map
- 3. Change to Data View (opens in Layout View) and start an Edit session to activate projects starting tomorrow
	- a. Open the Roadwork in the Area Attribute Table & sort by START field
	- b. Scroll down to the projects that begin on the next ACHD work day (I like to highlight them)
	- c. In the SYMBOL Column, remove the word "Pending" on projects starting tomorrow
	- d. In the GROUP Column, change the wording from Pending Projects to Current Projects on projects starting tomorrow
	- **e. Save your edits**

## **Add a New Project**

- 1. Open RITA.mxd: G:\RITA\RITA.mxd
- 2. Change to Data View
- 3. Zoom to the location of the project using the Geocoding tool
- 4. Click the appropriate restriction and draw it on road or intersection

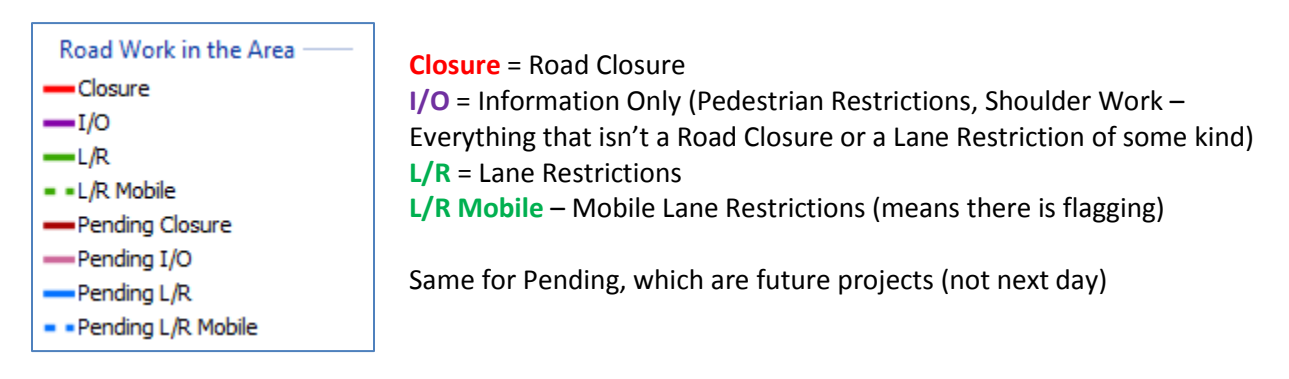

**Add a New Project Continued on Next Page**

# **Add a New Project Continued**

- 5. Open the Attribute Table and fill in the information.
	- a. The italicized below is a sample project that needs to be added. Under it is how it was entered in the Attribute Table

*Please add the following to RITA: Lanewood Rd – north of Venetian Dr – 11/28/2017 to 12/1/2017 – Eagle – Water Main Installation to New Subdivision – L2 Excavation – Jayme R – Lane Restrictions w/Flagging – Sub17-0771 Map Lanewood from Venetian going north 500'. Thanks!*

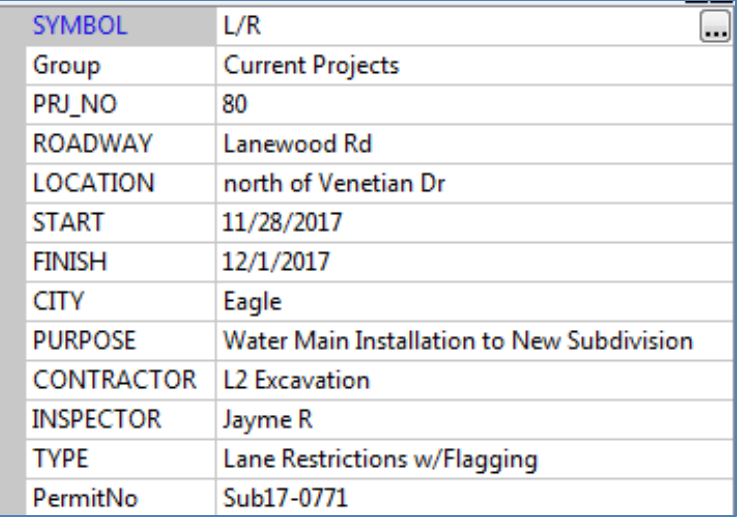

"Group" will be either Current Projects (if it starts the next day) or Pending Projects.

To assign a project number, sort Road Work in the Area Attribute Table ascending by Proj\_NO and find a number not being used. (I like to make a list at the beginning of the day.)

You will copy everything else directly from the email. I always typed it in, but you could also copy it from the email and paste it in.

### **6. Save edits after every entry**

### **Updates**

Throughout the day, you will receive updates on projects from the Inspectors. They will let you know if a project is done and can be pulled from RITA or if the finish date needs to be extended.

- 1. Open RITA and change to Data View
- 2. Start Edit Session
- 3. Open the Road Work in the Area Attribute Table, where you can make your edits.
- 4. If project can be removed, highlight the project and click the X
- 5. If there are date changes, find the project and update the dates.
- Table

**6. Save edits**

# **End of Day**

The Traffic Department will email you everything that needs to be entered that day by 3:30 (although there are the occasional exceptions). So at 3:30 and once you have entered all the projects and done all the updates:

- 1. Sort the Attribute Table by Finish Date to make sure all the Projects ending today have been updated. If not, call the Inspector(s) for an update.
- 2. Also sort by Start Date to make sure that everything is correctly attributed in the first two columns SYMBOL and Group. Everything starting the next day should have
	- i. Under SYMBOL "Pending" Removed
	- ii. Under Group Changed from Pending Projects to Current Projects
- 3. Spell Check
	- a. Open the Road Work in the Area Attribute Table
	- b. Make sure nothing is highlighted
	- c. Export to a dBASE Table.
	- d. Open the spreadsheet and spell check it. Fix any errors in the RITA attribute table.
- 4. Export RITA to the RITA folder on your Desktop and save it as "RITAMap". (It will export as "RITA" so click on

## "RITAMap" in the RITA folder to rename it.)

### 5. Create the RITAListing

- a. In RITA, go to
	- i. View
	- ii. Reports
	- iii. Run Report
	- iv. G:\RITA\RITA\_Reports
	- v. RITA\_Rpt.rlf
		- 1. When the report opens, click on the "Save as" icon and save it in the RITA folder on your Desktop as "RITAListing."

6. Check the RITA\_LocalEvents document in the RITA folder on your desktop to remove events that are outdated.

- 7. Email RITA
	- a. Open the RITA email from the previous day and click on Forward.
	- b. Remove the attachments
	- c. Remove "FW" in the Subject line
	- d. Remove From, Sent and Subject in the body
	- e. Attach the updated RITAListing, RITAMap, RITA\_LocalEvents from the RITA folder on your Desktop
	- f. Blind Copy the RITA Distribution list (simply called RITA)
		- i. In my email program, it is in "Contacts."
	- g. Email
- 8. Create-Projects Ending Tomorrow Report (This is how I create it.)
	- a. Using the excel spreadsheet that you created to do your spellcheck, sort by finish date and delete everything that doesn't finish the next day.
	- b. Sort by the Inspector.
	- c. I add colors and borders to separate the projects by inspector
	- d. I save it to my desktop. Email it to the inspectors in a group email and print a copy for yourself. It will come in handy when the inspectors call you with updates.

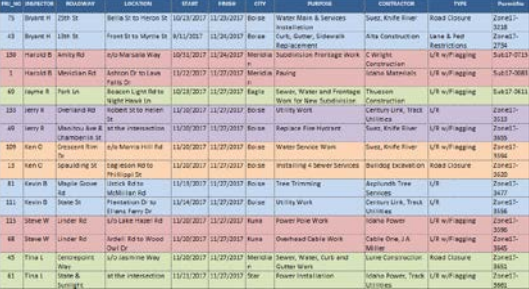

#### 9. Publish RITA

- a. Open the RITA\_Web.mxd found here: G:\RITA\RITA\_Web.mxd
- b. You need to be signed in
	- i. Go to File, Sign-in
	- ii. Username: achdgis
	- iii. Password: gisrocks77
- c. To Publish
	- i. Go to File, Share as, Service
		- 1. A window will open, click on
			- a. "Overwrite an existing service"
				- b. Click "Next"
				- c. This window will open. Make sure that RITA\_Web is highlighted

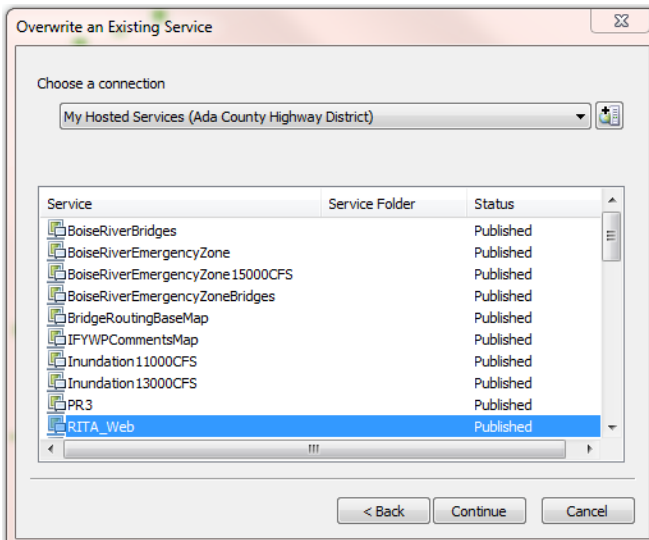

- d. Click "Continue"
- e. A Warning message will open. Click "Yes."
- f. On the next window that opens, click "Publish" in the upper right-hand corner
- g. You will receive a message when Publishing is successful
- h. Click OK and close the map